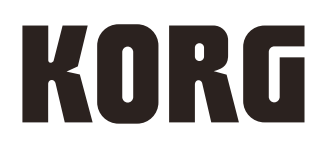

# electribe sampler MUSIC PRODUCTION STATION

# Parameter-Leitfaden

 $G<sub>3</sub>$ 

## Inhalt

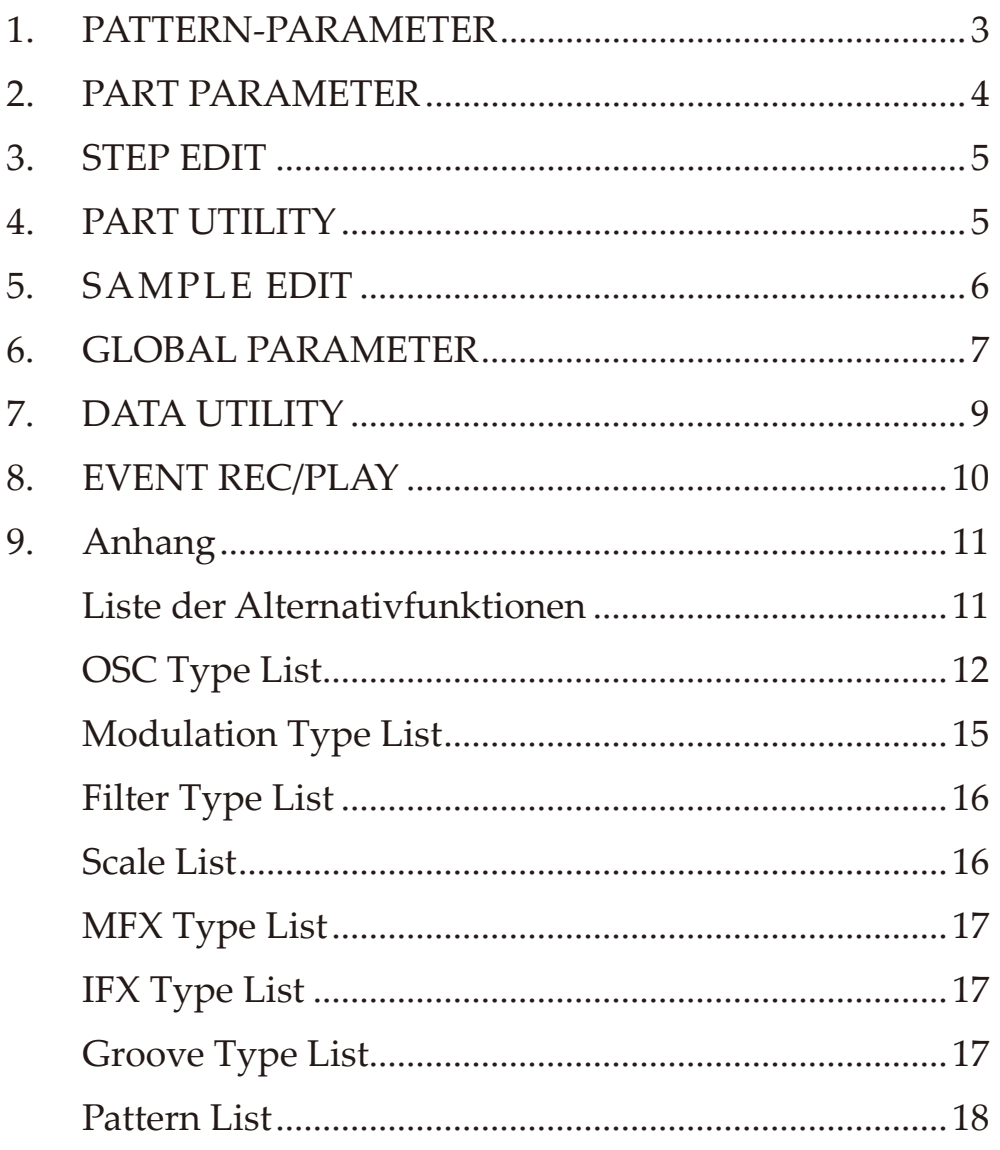

### <span id="page-2-0"></span>**Parameter-Leitfaden**

Vielen Dank, dass Sie sich für den Kauf einer Korg electribe sampler music production station entschieden haben. Bitte lesen Sie die beiliegende Bedienungsanleitung sorgfältig durch und verwenden Sie das Gerät entsprechend.

*TIPP:* In diesem Dokument finden Sie Informationen zu sämtlichen Parametern des electribe samplers. Schlagen Sie hier nach, wenn Sie mehr über die jeweiligen Parameter erfahren wollen.

### **1. PATTERN-PARAMETER**

Diese Parameter betreffen die Einstellungen von Pattern. Die Einstellungen werden jeweils unabhängig für jedes einzelne Pattern gespeichert.

**BPM............................................................................... [20.0...300.0]** Legt das Tempo fest (BPM). Mit dem Value-Regler ändern Sie das Tempo in Schritten von 1. Halten Sie hierbei die Shift-Taste gedrückt, können Sie den Wert in Schritten von 0,1 ändern.

*TIPP:* Mit der Tap-Taste können sie mithilfe der Tap-Tempo-Funktion die BPM angeben.

**SWING..........................................................................[-50%...+50%]** Verschiebt prozentual (%) das Note-on Timing der geradzahligen Schritte.

- *TIPP:* Falls Sie für Last Step eine ungerade Zahl ausgewählt haben oder mit einem MFX-Typ (Seq Reverse, Seq Doubler, Odd Stepper, Even Stepper) den Sequenzer steuern, kann dieser Parameter das Timing der ungeradzahligen Schritte statt das der geradzahligen Schritte verschieben.
- *TIPP***:** Bei einer Einstellung von "+33%" erhalten Sie ein Timing, das einen perfekten Shuffle nahe kommt.

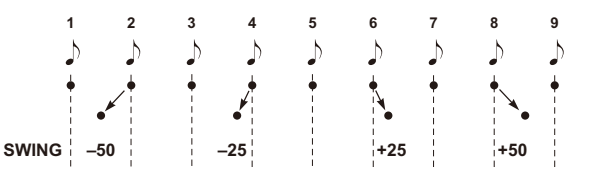

**BEAT .................................................................... [16, 32, 8Tri, 16Tri]** Legt die Taktart eines Patterns fest.

*TIPP:* Ist hier 8Tri oder 16Tri ausgewählt, werden die Triggerpads 13–16 der Step Jump-Funktion den Schritten 1–4 des nächsten Takts zugeordnet.

**LENGTH ..................................................................................... [1...4]** Legt die Länge eines Patterns fest.

**PATTERN LEVEL.....................................................................[0...127]** Regelt den Pegel des gesamten Patterns.

**MFX TYPE...............................................................................[01...32]** Auswahl des Master-Effekttyps Hinweise zu den verfügbaren Effekttypen finden Sie in der Master-Effekt-Liste.

*TIPP:* Für manche Effekttypen ist die Motion Sequence-Funktion nicht verfügbar. Schauen Sie hierzu in der Master-Effekt-Liste nach.

#### **CLEAR MFX MOTION**

Löscht die im Pattern aufgenommene Motion Sequence des Master-Effekts.

**KEY.............................................................................................[C...B]** Legt die Tonart (Grundton) der Tonleiter fest, die Sie für den Parameter SCALE ausgewählt haben.

**SCALE................................................................[Chromatic...Octave]** Legt die Tonleiter für das Touchpad und die Triggerpads fest.

Hinweise zu den verfügbaren Tonleitern finden Sie in der Tonleiter-Liste.

**CHORD SET................................................................................ [1...5]** Steuert die Dichte eines Akkords, denn Sie mithilfe des Triggerpads im Akkordleiter-Modus erzeugen

*TIPP:* Der Bereich hängt von der gewählten Tonleiter ab.

**GATE ARP.................................................................................[1...50]** Wählt den Patterntyp für den Gate Arpeggiator.

**ALTERNATE 13-14 ................................................................ [Off, On]** Ermöglicht alternative Bedienung beim Triggern zweier Parts. Indem Sie zum Beispiel Part 13 eine geschlossene Hi-Hat und Part 14 eine offene zuweisen, und anschließend ALTERNATE 13-14 aktivieren, können diese beiden Parts nicht gleichzeitig abgespielt werden, was ihre Darbietung natürlicher klingen lässt.

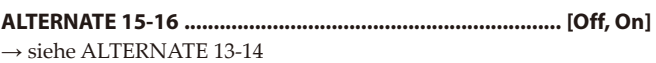

**CHAIN TO........................................................................[Off, 1...250]** Wenn das aktuell wiedergegebene Pattern endet, beginnt automatisch die Wiedergabe des mit dem Parameter CHAIN TO gewählten Patterns. Falls dieser Parameter deaktiviert ist ("Off"), wird die Wiedergabe des aktuellen Patterns wiederholt.

*TIPP:* Der globale Parameter CHAIN MODE muss aktiviert sein (ON), damit die Parameter CHAIN TO und CHAIN REPEAT Wirkung zeigen. (→S. 9 CHAIN MODE)

**CHAIN REPEAT.........................................................................[1...64]** Hiermit können Sie wählen, wie oft die Wiedergabe des aktuellen Patterns wiederholt wird, bevor das mit dem Parameter CHAIN TO gewählte Pattern wiedergegeben wird.

*TIPP:* Falls CHAIN TO deaktiviert ist (Off), bleibt CHAIN REPEAT ohne Wirkung.

#### *Infos zur Chain Funktion*

Mit den Parametern CHAIN TO und CHAIN REPEAT können Sie mehrere Pattern aneinander reihen, um einen Song zu erzeugen und wiederzugeben. Wenn Sie zum Beispiel für Pattern 1 beim Parameter CHAIN TO den Wert 2 (Pattern 2) und bei CHAIN REPEAT den Wert 2 wählen (und den Parameter CHAIN TO von Pattern 2 deaktivieren), werden die Pattern wie folgt wiedergegeben.

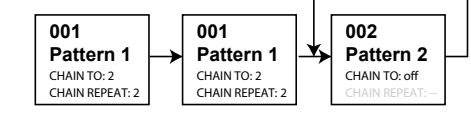

Wenn Sie nun für Pattern 2 den Wert des Parameters CHAIN TO auf 3 ändern (Pattern 3) und den Wert des Parameters CHAIN REPEAT auf 1 setzen und anschließend für Pattern 3 sowohl beim Parameter CHAIN TO als auch bei CHAIN REPEAT den Wert 1 einstellen, werden die Pattern wie folgt als Loop wiedergegeben.

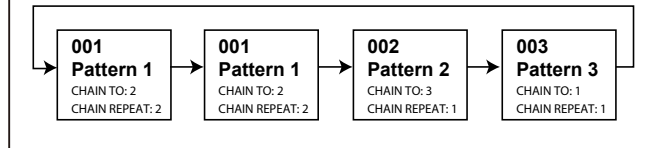

### <span id="page-3-0"></span>**2. PART PARAMETER**

Diese Parameter betreffen die Einstellungen von Parts. Die Einstellungen werden jeweils unabhängig für jeden einzelnen Part gespeichert.

**LAST STEP................................................................................[1...16]**

Mit diesem Parameter können Sie ein Pattern in einem ungeraden Takt erzeugen, in dem die Schritte kein Vielfaches von zwei oder drei sind.

Normalerweise ist hier 16 eingestellt. Wählen Sie eine andere Einstellung, wenn Sie ein Pattern in einem ungeraden Takt erzeugen wollen. Um zum Beispiel einen 11/n-tel Takt zu erzeugen, stellen Sie LAST STEP auf 11 - nun entspricht eine Taktlänge 11 Schritten.

- *TIPP:* Diese Funktion ist speziell für dieses Gerät vorgesehen: Falls Sie Ihre Darbietung mit einem externen Sequenzer oder einem anderen electribe -Modell synchronisieren wollen, lässt sich der Teil mit unregelmäßigen Takten nicht synchronisieren.
- *TIPP:* Wenn Sie mit LAST STEP ein bestehendes Pattern kürzen, bleiben die Notendaten im abgeschnittenen Teil erhalten, werden aber nicht wiedergegeben.
- *TIPP:* Falls BEAT auf 8Tri oder 16Tri steht, beträgt die maximale Anzahl der Schritte 12 - Falls Sie einen höheren Wert eingaben, bleibt die Einstellung auf 12.
- *TIPP:* Bei Verwendung der Step Jump-Funktion werden der erste und die folgenden Schritte des nächsten Taktes hintereinander den Triggerpads zugewiesen, die hinter dem mit der Nummer des letzten Schritts liegen.

#### **GROOVE TYPE .................................. [01 Conga1...25 Decrescendo]**

Auswahl des Groove-Typs. Die Groove-Funktion erlaubt Ihnen, den akkuraten Sequenzerrhythmen durch geringe Modifikationen im Timing einen natürlicher klingenden Rhythmus zu verleihen. Einzelheiten zu den verfügbaren Groove-Typen entnehmen Sie der Groove-Typ-Liste.

**GROOVE DEPTH....................................................................[0...127]** Regelt die Tiefe des Groove-Effekts.

#### **VOICE ASSIGN..................................[Mono1, Mono2, Poly1, Poly2]**  Legt die Polyphonie des gewählten Parts fest.

**Mono1:** Part wird monophonisch wiedergegeben (Einzelnoten) Solange Sie das erste Triggerpad gedrückt halten, triggern die weiteren Tasten den Hüllkurvengenerator nicht. Verwenden Sie diese Einstellung zum Spielen von Legatos. Wird ein One-Shot-Sample wiedergegeben, kann es zum Retriggern kommen. **Mono2:** Part wird monophonisch wiedergegeben (Einzelnoten) Mit jedem neuen Druck aufs Triggerpad wird der Hüllkurvengenerator neu getriggert.

**Poly1:** Zum Spielen von Akkorden, die sich einen Hüllkurvengenerator, Filter, Verstärker und Insert-Effekt teilen (Pseudopolyphonie). Es können maximal vier Einzelnoten zusammen erklingen. Der Hüllkurvengenerator wird erst nach Loslassen aller Triggerpads neu getriggert. Wird ein One-Shot-Sample wiedergegeben, kann es zum Retriggern kommen.

**Poly2:** Zum Spielen von Akkorden, die sich einen Hüllkurvengenerator, Filter, Verstärker und Insert-Effekt teilen (Pseudopolyphonie). Es können maximal vier Einzelnoten zusammen erklingen. Mit jedem neuen Druck aufs Triggerpad wird der Hüllkurvengenerator neu getriggert.

#### **PART PRIORITY...........................................................[Normal, High]**

Legt die Reihenfolge der Notenpriorität des gewählten Parts fest. Enthält die Patternwiedergabe mehrere überlappende Noten, kann es vorkommen, dass der Klang einer Note abbricht, bevor eine neue Note wiedergegeben wird. Indem Sie den PART PRIORITY-Parameter auf High stellen, senken Sie die Wahrscheinlichkeit, dass die Noten des betreffenden Parts frühzeitig enden. Die Wirksamkeit dieser Einstellung verringert sich jedoch, wenn Sie für mehrere Parts High auswählen. Achten Sie deshalb genau darauf, für welche Parts die Einstellung High Sinn macht.

*TIPP:* Die Wirksamkeit dieses Parameters wird verringert, wenn Sie mehrere Parts auf High setzen. Wählen Sie deshalb die Parts sorgfältig aus, denen Sie hohe Priorität verleihen wollen.

**MOTION SEQ .........................................[Off, Smooth, Trigger Hold]** Legt die Arbeitsweise der Motion Sequence für den gewählten Part fest.

**Off:** Die aufgenommene Motion Sequenz ist deaktiviert. **Smooth:** Die Regler setzen allmählich ein und sorgen für eine sanfte Klangänderung.

**Trigger Hold:** Die Reglerwerte der Motion Sequenz werden ab dem Moment der Wiedergabe des Parts gehalten.

*TIPP:* MFX Motion Sequences verwenden die Einstellung Smooth.

**TRG.PAD VELOCITY.............................................................. [Off, On]** Aktiviert oder Deaktiviert die Anschlagsdynamik des Triggerpads.

**SCALE MODE ........................................................................ [Off, On]** Legt fest, ob die Tonhöhe folgt, wenn Sie Tonleiter und Tonart ändern.

Damit die Tonhöhe korrekt folgt, sollten Sie vor der Aufnahme eines Parts diesen Parameter aktivieren.

### <span id="page-4-0"></span>**3. STEP EDIT**

Um ein besonders ausgeklügeltes Pattern zu erzeugen, können Sie einzelne Schritte eines aufgenommenen oder im electribe sampler gespeicherten Patterns bearbeiten,

Sie können die Notennummer oder die Gatezeit ändern.

Ein Phrasenpattern besteht aus den folgenden fünf Datentypen.

Für jeden Schritt können diese Daten individuell bearbeitet werden. **Trigger:** Weist dem Schritt eine Note zu oder nicht

**Note number:** Tonhöhe der gespielten Note

**Gate time:** Länge der gespielten Note

**Velocity:** Lautstärke der gespielten Note

**Motion-Sequenz:** Art der Änderung der Werte eines Reglers oder anderen Bedienelements.

Wenn Sie ein bearbeitetes Pattern speichern wollen, muss das geschehen, bevor Sie ein weiteres Pattern auswählen oder das Gerät ausschalten.

#### **STEP NUMBER .............................................................. [1.01... 4.16]**

Wählt den Schritt zur Bearbeitung aus. Wenn Sie mithilfe des Triggerpads einen Schritt direkt auswählen wollen, ändert sich auch der Triggerstatus (on/off).

Der zur Bearbeitung gewählte Schritt wird "Zielschritt" genannt. Wählen Sie mit dem Value-Regler den Zielschritt aus.

Die entsprechende Step-Taste leuchtet auf.

Ist die Patternlänge größer oder gleich 2, können Sie ihn auch durch Drücken einer Step-Taste angeben. Falls Sie das Triggerpad eines leeren Zielschritts drücken, wird Notennummer C4 eingegeben.

- *TIPP:* Sie können bis Schritt 4.16 bearbeiten. Die maximale Anzahl der wiedergegebenen Schritte hängt von Länge, Takt und den letzten Schritteinstellungen ab.
- *TIPP:* Um den Zielschritt in Einheiten von einer Länge (Lenght) zu ändern, halten Sie die Shift-Taste gedrückt und drehen Sie den VALUE-Regler.

**NOTE ...........................................................................[---, C-1...G 09]** Legt die Notennummer des Zielschritts fest. Sie können für jeden Zielschritt bis zu vier Notennummern aufnehmen.

Bei gedrückter Shift-Taste können Sie mit dem Value-Regler diese in Schritten von einer Oktave ändern.

Sie können den Zielschritt auch durch Drücken eines Triggerpads ändern.

- *TIPP***:** Falls im Display "NOTE" erscheint, ändert das Drücken einer Step-Taste nicht die Triggereinstellung (on/off).
- *TIPP:* Falls Sie die Notennummer eines Schrittes ändern, dessen Trigger auf off steht, erzeugt dieser keinen Klang solange Sie den Trigger nicht einschalten.

**GATE TIME ..................................................................... [ 00...96, TIE]** Dauer der Gatezeit für jeden Schritt Falls die Gatezeit auf "96" steht, entspricht die Notenlänge exakt der Dauer eines einzelnen Schritts.

- *TIPP:* Falls Sie "TIE" eingestellt haben, werden der Oszillator, der Hüllkurvengenerator und die Modulation nicht neu getriggert, wenn der nächste Schritt dieselbe Note hat.
- *TIPP***:** Falls im Display "GATE TIME" erscheint, ändert das Drücken einer Step-Taste nicht die Triggereinstellung (on/off).
- *TIPP:* Falls Sie die Gatezeit eines Schrittes ändern, dessen Trigger auf off steht, erzeugt dieser keinen Klang solange Sie den Trigger nicht einschalten.

**VELOCITY...........................................................................[001...127]** Legt die Lautstärke einer Note fest.

**OSC EDIT MOTION .....................................................[Off, 000...127]** Bestimmt den Wert von OSC Edit innerhalb der Daten einer Motion-Sequenz.

### **4. PART UTILITY**

#### **COPY PART**

Hiermit kopieren Sie Klang- und Sequenzerdaten (einschließlich der Motion Sequence) des aktuellen Parts in einen anderen Part.

*TIPP:* Falls während des Kopiervorgangs mehr als 24 Motion Sequences erzeugt würden, wird die Motion Sequence nicht mit kopiert.

#### **COPY PART SOUND**

Hiermit kopieren Sie allein die Klangdaten des aktuellen Parts in einen anderen Part.

*TIPP:* Schrittdaten und Motion Sequence-Daten werden nicht kopiert.

#### **CLEAR SEQUENCE**

Hiermit löschen Sie Sequenzerdaten (Trigger, Notennummer, Gatezeit) des gewählten Parts

#### **CLEAR MOTION**

Löscht die Motion Sequence Daten des gewählten Parts.

### <span id="page-5-0"></span>**5. SAMPLE EDIT**

Hier können Sie Samples bearbeiten oder modifizieren.

*TIPP:* Drücken Sie nach der Bearbeitung jedes Eintrags die Write-Taste, um das Sample zu speichern.

#### **SELECT SAMPLE**

Auswahl des zu bearbeitenden Samples

#### **RENAME**

Bearbeitet den Namen des Samples.

#### **START POINT .......................................................................................**

Bestimmt den Anfangspunkt der Wiedergabe.

#### **END POINT...........................................................................................**

Bestimmt den Endpunkt der Wiedergabe.

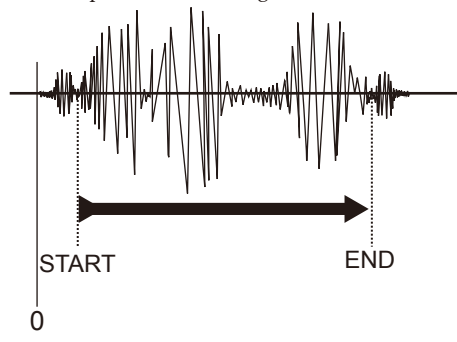

#### **LOOP START POINT:............................................................................**

Bestimmt den Anfangspunkt des Loops. Die Sample-Wiedergabe wird vom hiermit angegebenen Punkt bis zum END POINT geloopt. Wenn Sie hier den gleichen Wert wie bei END POINT einstellen, wird das Sample als One-Shot-Sample wiedergegeben (für nicht geloopte Samples wie z.B. Drums).

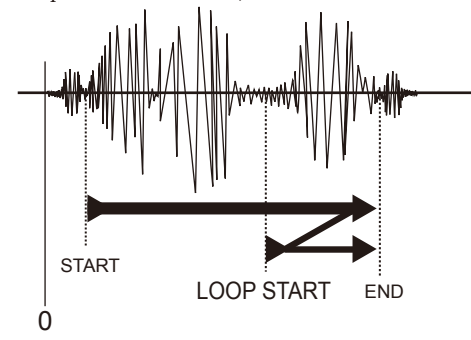

#### **SAMPLE TUNE ................................................................... [-63...+63]**

Regelt die Tonhöhe des Samples.

#### **TIME SLICE**

Teilt ein Sample in Beats auf. (→Infos zu Time Slice)

#### **CLEAR SLICE**

Löscht das Ergebnis des TIME SLICE-Vorgangs (Aufteilung des Samples).

#### **PLAY LEVEL.............................................................[Normal, +12 dB]**

Ändert den Wiedergabepegel des Samples. Bei einem Resample beträgt dieser Pegel automatisch "+12dB", damit es in der Lautstärke wiedergegeben wird, in der es aufgenommen wurde.

*TIPP:* In manchen Fällen kann ein Wiedergabepegel von +12 dB zu Verzerrungen führen.

#### **DELETE SAMPLE**

Löscht das Sample.

- *TIPP:* Es kann vorkommen, dass durch das Löschen von Preset- oder User-Samples die verbleibende Samplezeit nicht erhöht wird. In diesem Fall sollten Sie den internen Speicher defragmentieren, wie in "EXPORT ALL SAMPLE" auf Seite 9 beschrieben.
- *TIPP:* Danach können Sie die Nummern der Preset-Samples jedoch nicht mehr mit dem Oszillator-Regler auswählen. Wenn Sie die Preset-Samples erneut verwenden wollen, führen Sie FACTO-RY RESET aus.
- *TIPP:* Durch Drücken eines Triggerpads können Sie probehören.
- *TIPP:* Beim Bearbeiten eines Samples sind die Sektionen Filter, Modulation, Amp/EG und Insert FX deaktiviert.
- *TIPP:* Bei der Bearbeitung eines Samples ist Voice Assign auf Mono 2 eingestellt.

#### **Infos zu Time Slice**

#### *Was ist Time Slice?*

Mit der Funktion Time Slice kann ein Sample, das deutliche Pegelspitzen enthält – z.B. ein Schlagzeugrhythmus – in einzelne Beats aufgeteilt und einzelnen Schritten zugewiesen werden. Die Funktion kann z.B. die Anschläge von Bassdrum, Snare und Hi-Hat in einem gesampelten Schlagzeugrhythmus erkennen und diesen in Noten aufteilen.

Indem Sie die einzelnen Teile eines derart geteilten Samples jeweils einem eigenen Schritt zuordnen, klingt die Wiedergabe auch bei Veränderungen des Tempos (BPM) authentisch.

Sie können die so gewonnenen Teile auch als One-Shot-Samples einem Part zuweisen.

#### **So unterteilen Sie ein Sample**

- **1.** Rufen Sie die SAMPLE EDIT-Anzeige auf und wählen Sie mit dem Value-Regler ein Mono-Sample zum aufteilen aus. Die Time-Slice-Funktion ist bei Stereo-Samples wirkungslos.
- **2.** Rufen Sie die TIME SLICE-Anzeige auf und drücken Sie die Menu/Enter-Taste. Die Funktion unterteilt nun das Sample automatisch und zeigt die Anzahl der Schritte und die Taktart an.
	- *TIPP* Anfangs- und Endpunkte der Sample-Bruchstücke werden beim Ausführen der Time-Slice-Funktion automatisch festgelegt. Sie können diese Punkte nicht verändern. Wenn Sie ein Sample unterteilt haben, können Sie es nicht mehr in seiner ursprünglichen Form abspielen.
- **3.** Mit dem Value-Regler können Sie die Anzahl der Schritte vorgeben, in die Sie ein Sample unterteilen wollen. Halten Sie hierzu die Shift-Taste gedrückt und wählen Sie mit dem Value-Regler die Taktart aus. Ihnen stehen vier Taktarten zur Verfügung. 16, 32, 8 Tri oder 16 Tri.
	- *TIPP* Falls Sie ein durch Time-Slice aufgeteiltes Sample in einem Pattern verwenden, ändern sich die Schritte, denen die einzelnen Teile zugeordnet sind, wenn die Taktart des Patterns sich von dieser Einstellung unterscheidet.
- 4. Drücken Sie die Menu/Enter-Taste, bis im Display "Threshold" erscheint. Nun können Sie mit dem Value-Regler die Empfindlichkeit der Time-Slice-Funktion einstellen und somit die Auflösung der Unterteilung eines Samples in einzelne Noten. Sie können die Empfindlichkeit im Bereich von 0 bis 32 einstellen. Je geringer der Wert, desto höher die Empfindlichkeit und desto detaillierter die Auflösung der Time-Slice-Funktion, da diese nun auch auf geringere Pegelspitzen reagiert. Die Triggerpads zeigen durch Leuchten die Position jeder von der Time-Slice Funktion erzeugten Note an. Durch Drücken des Triggerpads können Sie die dieser Position zugewiesene Note anhören. *TIPP* Falls Sie wie unter Punkt 3 angegeben mehr Schritte als 16

einstellen, können Sie mit den Step-Tasten den Bereich der angezeigten Schritte ändern.

- <span id="page-6-0"></span>**5.** Halten Sie die Shift-Taste gedrückt und drücken Sie ein Triggerpad, um den entsprechenden Bereich zu aktivieren o-der deaktivieren. Falls ein Bereich nicht erkannt werden konnte, versuchen Sie, die Empfindlichkeit – wie unter Punkt 4 beschrieben – zu ändern. Unerwünschte Bereiche können Sie löschen.
	- *TIPP* Wenn Sie die Empfindlichkeit ändern, kann es eine Weile dauern, bis sich die Unterteilung ändert. Je nach Größe und Art des Samples kann es vorkommen, dass eine Veränderung der Empfindlichkeit sich nicht auf die Unterteilung auswirkt.
	- Falls als Taktart 8 Tri oder 16 Tri ausgewählt ist, bleiben die Schritte 13–16 leer.
- **6.** Sind Sie mit der Bearbeitung fertig, drücken Sie die Write-Taste, um das Sample zu speichern.
	- *TIPP* Falls Sie die Bearbeitung abbrechen wollen, drücken Sie die Exit-Taste.

#### **Verwendung eines Time-Slice-Samples.**

#### *Verwendung des gesamten Samples*

Wählen Sie mit dem Oscillator-Regler ein Time-Slice-Sample aus. Time-Slice-Samples werden im Display mit "SLICE" angezeigt. Falls Sie als Triggerpad-Modus "Sequencer" ausgewählt und alle Schritte aktiviert haben, werden die einzelnen Teile des Samples nacheinander abgespielt. Sie können zudem jeden Schritt einzeln aktivieren oder deaktivieren.

#### *Verwendung eines Sample-Teils als One-Shot-Sample*

Wählen Sie mit dem Oscillator-Regler ein Time-Slice-Sample aus. Time-Slice-Samples werden im Display mit "SLICE" angezeigt. Drehen Sie den Oscillator-Regler weiter, um ein Sample-Teil auszuwählen, z.B.[Sample-Nummer]-01 usw.

#### **Time-Slice widerrufen**

- **1.** Rufen Sie die SAMPLE EDIT-Anzeige auf und wählen Sie mit dem Value-Regler das gewünschte Sample aus.
- **2.** Rufen Sie die CLEAR SLICE-Anzeige auf und drücken Sie die Menu/Enter-Taste.
- 3. Wenn im Display "OK" erscheint, speichern Sie durch Drücken der Write-Taste. Falls Sie den Time-Slice nicht widerrufen wollen, drücken Sie die Exit-Taste.

### **6. GLOBAL PARAMETER**

Diese Parameter betreffen die globalen Einstellungen des electribe samplers.

*TIPP:* Globale Parameter werden beim Ausschalten automatisch gespeichert. Sie können die bei der Bearbeitung der globalen Parameter geänderten Einstellungen auch selbst speichern, indem Sie die Write-Taste drücken.

#### **TRIGGER MODE..................................... [Normal, Seq 1st, Seq Play]**

Legt das Verhalten eines gespielten Triggerpads im Triggermodus fest.

**Normal:** Note C4 erklingt

**Seq 1st:** Die erste im Part aufgenommene Note erklingt Falls keine Note aufgenommen ist, erklingt Note C4. **Seq Play:** Die im Part aufgenommene Sequenz erklingt, solange Sie das Triggerpad drücken.

#### **VELOCITY CURVE ..........................[Heavy, Normal, Light, Const96]**

Zur Auswahl der Anschlagsdynamik des Triggerpads (Ansprechverhalten auf Ihre Spielweise).

- **Heavy:** Schweres Ansprechen. Hier ist nur etwas zu hören,
- wenn Sie fest spielen.
- **Normal:** Normales Ansprechen.
- **Light:** Leichtes Ansprechen. Hier ist schon bei leichtem Spiel etwas zu hören.
- **Const96:** Der Velocity-Wert bleibt auf 96.

### **CLOCK MODE.......................................................................................**

**.......... [Internal, Auto, External USB, External MIDI, External Sync]** Wählt die Uhr aus, mit der das Tempo des electribe sampler synchronisiert wird.

Falls Sie eine externe Uhr auswählen, werden der Sequenzer des electribe sampler und alle weiteren temposynchronen Einstellungen (wie Delaydauer) mit dem externen Gerät synchronisiert.

**Internal:** Die Synchronisierung richtet sich nach der Uhr des electribe sampler. Wählen Sie diese Einstellung, wenn Sie den electribe sampler allein oder als Master zur Steuerung weiterer synchronisierter Geräte verwenden.

**Auto:** Falls MIDI Clock-Daten eines über MIDI IN (oder USB) angeschlossenen externen MIDI-Geräts empfangen werden, arbeitet der electribe sampler automatisch wie in den Einstellungen "External MIDI" oder "External USB". Falls kein Eingangssignal vorliegt, arbeitet er wie in der Einstellung "Internal". Falls von einem an die Sync In-Buchse angeschlossenen Gerät Clock-Daten empfangen werden, arbeitet der electribe sampler wie in der Einstellung "External Sync".

*TIPP:* Die Priorität der Signale läuft von External USB über External MIDI zu External Sync.

**External USB:** Der electribe sampler synchronisiert sich zu den MIDI Clock-Daten eines an den USB-Anschluss angeschlossenen PCs. Am electribe sampler selbst kann kein Tempo eingestellt werden.

**External MIDI:** Der electribe sampler synchronisiert sich zu den MIDI Clock-Daten eines an den MIDI IN-Anschluss angeschlossenen MIDI-Geräts. Am electribe sampler selbst kann kein Tempo eingestellt werden.

**External Sync:** Der electribe sampler synchronisiert sich zu den Clock-Daten eines an die Sync In-Buchse angeschlossenen Geräts. Am electribe sampler selbst kann kein Tempo eingestellt werden.

*TIPP:* Hinweise zu Einstellungen für die Synchronisation mit einem externen MIDI-Gerät oder einem an die Sync-Buchse angeschlossenen Gerät entnehmen Sie dessen Bedienungsanleitung.

#### **GLOBAL MIDI CH..................................................................[01…16]**

Legt den MIDI-Kanal des electribe sampler fest.

Wenn Sie Programm Changes oder Systemexklusivnachrichten senden oder empfangen wollen, stellen Sie den MIDI-Kanal passend zum MIDI-Kanal des angeschlossenen MIDI-Geräts ein.

#### **MIDI RECEIVE FILTER ...........................[Off, Short, Short+Program]**

Legt fest, welche MIDI-Nachrichten nicht empfangen werden. **Off:** Alle Nachrichten werden empfangen.

**Short:** Kurze Nachrichten (Note On/Off, Control Change) werden nicht empfangen.

**Short + Program:** Kurze Nachrichten und Program Change-Nachrichten werden nicht empfangen.

#### **MIDI SEND FILTER ................................[Off, Short, Short+Program]**

Legt fest, welche MIDI-Nachrichten nicht gesendet werden. **Off:** Alle Nachrichten werden gesendet. **Short:** Kurze Nachrichten (Note On/Off, Control Change) werden nicht gesendet.

**Short + Program:** Kurze Nachrichten und Program Change-Nachrichten werden nicht gesendet.

#### **SYNC POLARITY ......................................................................[Hi, Lo]**

Legt die Polarität des Sync-Triggersignals zur Synchronisation von an die Sync-Buchse angeschlossenen Geräten fest.

#### **SYNC UNIT................................................................[1 Step, 2 Steps]** Legt das Verhältnis zwischen dem an der Sync In-Buchse empfangenen Synchronisationssignal und den davon ausgelösten Schritten

fest. Dies wirkt sich auch auf das an der Sync Out-Buchse ausgegebene Signal aus.

**1 step:** Wird ein Sync-Signal empfangen, bewegt sich der electribe sampler einen Schritt weiter. Mit jedem Schritt wird ein Sync-Signal ausgegeben.

**2 steps:** Wird ein Sync-Signal empfangen, bewegt sich der electribe sampler zwei Schritte weiter. Mit jedem zweiten Schritt wird ein Sync-Signal ausgegeben.

#### **METRONOME ....................................... [Off, Rec 0, Rec 1, Rec 2, On]**

Zum Einstellen der Metronom-Funktion. Ein Metronom ist bei der Echtzeitaufnahme von Pattern sehr hilfreich.

Das Metronom klingt in Viertelnotenschritten Auf "On" ist das Metronom während der Aufnahmesitzung immer zu hören. Auf "Off" ist kein Metronom zu hören. Auf "Rec 0, Rec 1 oder Rec 2" ist das Metronom nur während des eigentlichen Aufnahmevorgangs zu hören. Bei "Rec 0" gibt es kein Vorzählen.

#### **TEMPO LOCK........................................................................[Off , On]** Ist diese Funktion aktiviert (On) wird die aktuelle Tempoeinstellung gesperrt. Das Tempo bleibt unverändert, selbst wenn Sie zu einem Pattern umschalten, das ein anderes Tempo hat.

#### **KNOB MODE............................................[Jump, Catch, Value Scale]**

Legt fest, was passiert, wenn die Position eines Reglers nicht mit dem tatsächlichen Wert des Parameters übereinstimmt.

**Jump:** Beim Drehen eines Reglers springt der Parameterwert auf den vom Regler angezeigten Wert. Diese Einstellung empfiehlt sich zum Bearbeiten, da Sie die Änderungen beim Drehen des Reglers leicht erkennen.

**Catch:** Beim Drehen eines Reglers ändert sich der Parameterwert erst, wenn der Regler mit dem aktuellen Wert übereinstimmt. Diese Einstellung empfiehlt sich bei Ihrer Darbietung, da abrupte Klangänderungen vermieden werden.

**Value Scale:** Beim Drehen eines Reglers erhöht oder vermindert sich der Parameterwert relativ zur Richtung, in die Sie den Regler drehen. Beim Anfang- und Endanschlag erreicht auch der Parameterwert sein Minimum oder Maximum. Sobald der Regler und der Parameterwert übereinstimmen, ändert sich der Parameterwert gemäß der Reglerposition.

#### *Falls der Parameterwert sich nicht ändert.*

Manchmal scheint es, als würde sich beim Drehen eines Reglers der Parameterwert nicht ändern. In diesem Fall ist "Catch" als KNOB MODE eingestellt. Bei der Einstellung "Catch" ändert sich der Wert erst, wenn die Position des Reglers mit dem (im Display angezeigten) Wert des bearbeiteten Parameters übereinstimmt. Sie können also mit dem Regler den Parameter erst dann ändern, wenn sie dessen Position "getroffen" haben. Dies verhindert unnatürlich plötzliche Klangänderungen. Bei der Einstellung "Jump" hingegen ändert sich der Wert sofort gemäß der Reglerposition.

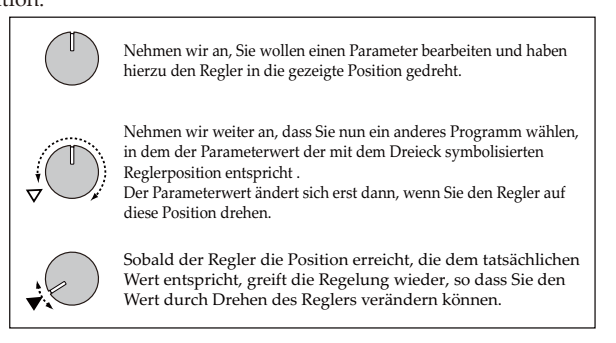

#### **TOUCH SCALE RANGE..............................[1 Oct, 2 Oct, 3 Oct, 4 Oct]**

Legt den Tonumfang fest, den Sie mit der Touch Scale-Funktion dem Touchpad zuweisen.

Zum Ändern des Tonumfangs drücken Sie die Keyboard-Taste und anschließend eine Step-Taste.

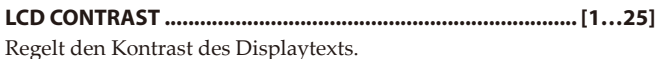

**AUDIO IN THRU .................................................................... [Off, On]** Zum Durchschleifen des an der Audio In-Buchse anliegenden Signals an die Audio Out L/R Buchse.

#### **BATTERY TYPE............................................................[Ni-MH, Alkali]**

Zur Auswahl des verwendeten Batterietyps.

**Ni-MH:** Einstellung bei Verwendung von Nickel-Metallhydrid-Akkus.

**Alkali:** Einstellung bei Verwendung von Alkalibatterien.

#### **AUTO POWER OFF.................................................[Disable, 4 hours]**

Energiesparfunktion, die das Gerät ausschaltet, wenn über längere Zeit hinweg keine Regler oder Tasten bedient werden. Werksseitig ist hier "4 hours" eingestellt.

**Disable:** Die Energiesparfunktion ist deaktiviert. Das Gerät schaltet sich nicht automatisch aus.

**4 hours:** Wenn über vier Stunden hinweg die Tasten, Regler oder das Triggerpad des electribe sampler nicht bedient werden, schaltet sich das Gerät automatisch aus.

*TIPP:* Die Energiesparfunktion schaltet auch bei der Wiedergabe eines Patterns das Gerät aus, wenn in der entsprechenden Zeit keine weiter Bedienung erfolgt ist. Wählen Sie "Disable", wenn Sie nicht wollen, dass sich das Gerät automatisch ausschaltet.

#### **POWER SAVE MODE..................................... [Disable, Auto, Enable]**

Zum Aktivieren/Deaktivieren des Energiesparmodus. Wenn Sie den electribe sampler mit Batterien betreiben, arbeitet er im Energiesparmodus und die Displaybeleuchtung sowie die LEDs werden gedimmt.

**Disable:** Energiesparmodus ist deaktiviert. **Auto:** Energiesparmodus wird aktiviert, wenn der electribe sampler mit Batterien betrieben wird und deaktiviert, sobald er von einem Netzteil gespeist wird. **Enable:** Energiesparmodus ist aktiviert.

*TIPP:* Bei gedimmter Displaybeleuchtung kann der Bildschirm je nach Lichtbedingungen der Umgebung leicht flackern.

#### <span id="page-8-0"></span>**PTN. CHANGE LOCK............................................................. [Off, On]**

Bestimmt, wie der VALUE-Regler Pattern in der Pattern-Auswahlanzeige auswählt.

**Off:** Pattern werden durch Bedienung des VALUE-Reglers ausgewählt.

**On:** Pattern werden ausgewählt, wenn Sie bei gedrückter Shift-Taste den VALUE-Regler bedienen.

**CHAIN MODE........................................................................ [Off, On]**

Der Parameter CHAIN MODE aktiviert die Verkettungsfunktion. Ist dieser Parameter deaktiviert (Off), bleiben die Parameter CHAIN TO und CHAIN REPEAT der einzelnen Pattern ohne Wirkung.

#### **XY CALIBRATION**

Kalibriert den Arbeitsbereich des Touchpads.

Folgen Sie den Anweisungen im Display und berühren Sie die linke untere und rechte obere Ecke des Touchpads, um den Arbeitsbereich vorzugeben.

### **7. DATA UTILITY**

Mit diesen Funktionen können Sie Daten von einer Speicherkarte einlesen oder darauf speichern, das System aktualisieren oder das Gerät auf die Werkseinstellungen zurücksetzen.

#### **EXPORT PATTERN**

Funktion zum Export des aktuellen Patterns in die Speicherkarte. Die Datei wird im Format KORG/electribe sampler/[Pattern-Nummer]\_[Pattern-name].e2spat. exportiert.

- *TIPP:* Falls eine Datei desselben Namens bereits existiert, wird sie überschrieben.
- *TIPP:* Falls das Pattern bearbeitet wird, wird das bearbeitete Pattern exportiert, selbst wenn Sie noch nicht die Write-Taste zum Speichern gedrückt haben.

#### **EXPORT ALL PATTERN**

Diese Funktion exportiert alle Pattern und globalen Parameter als Einzeldatei auf die Speicherkarte. Die exportierte Datei liegt als KORG/electribe sampler/electribe\_sampler\_allpattern.e2sallpat auf der Speicherkarte vor. Falls eine Datei desselben Namens bereits existiert, wird sie überschrieben.

#### **IMPORT PATTERN**

Diese Funktion importiert eine zuvor mit der EXPORT PATTERN-Funktion exportierte Patterndatei (.e2spat-Format).

 **SELECT SOURCE.........................................................[Card, Sync In]** Zur Auswahl der Importquelle. Sie können Daten aus der Speicherkarte oder über die Sync-In Buchse importieren. Falls Sie von einer Speicherkarte importieren, geben Sie als Dateiformat .e2pat an.

#### **IMPORT ALL PATTERN**

Diese Funktion importiert alle zuvor mit der EXPORT ALL PAT-TERN-Funktion exportierte Pattern und globalen Parameter einer . e2sallpat-Datei von der Speicherkarte.

#### **INITIALIZE PATTERN**

Setzt alle Daten des aktuell gewählten Patterns zurück. Sämtliche Klang- und Sequenzdaten, darunter auch die Motion Sequence-Daten, das Tempo, die Dauer und der Takt werden in den Anfangszustand zurückgesetzt.

#### **EXPORT AUDIO**

Funktion zum Export des aktuellen Patterns in die Speicherkarte als WAV-Datei.

Die Dateien werden in den Ordner KORG/electribe sampler/[Pattern-Nummer]\_[Pattern Name] Project/Audio der Speicherkarte exportiert.

#### **SELECT TYPE .............................. [Ableton Live Set, WAV File Only]**

Zur Auswahl des Dateiformats zum Export.

**Ableton Live Set:** Neben WAV-Dateien kann auch eine Ableton Live Project-Datei (.als) exportiert werden.

Sind darin mehr als acht Parts vorhanden, in denen der Trigger für jeden Step aktiviert ist, wird auch eine separate Lite.als-Datei für Ableton Live Lite exportiert.

*TIPP:* Die .als-Datei für Ableton Live Lite ist eine Project-Datei mit bis zu neun Parts, in denen ein Trigger-on aufgenommen wird, beginnend mit Part 1.

**WAV File Only:** Es werden nur WAV-Dateien exportiert. Ableton Live Project-Dateien werden nicht exportiert.

#### <span id="page-9-0"></span>**EXPORT P.SET AUDIO**

Mit dieser Funktion können als Pattern-Set registrierte Pattern als WAV-Dateien exportiert werden.

Geben Sie den Bereich der Set-Nummern an, für den registrierte Patternsets als WAV-Dateien exportiert werden sollen.

Die Dateien werden in den Ordner KORG/electribe sampler/Pattern-Set Project/Audio der Speicherkarte exportiert.

#### **SELECT START........................................................................[1...64]**

Legt die Startnummer des Pattern-Set Bereichs fest, den Sie exportieren wollen.

 **SELECT END ...........................................................................[1...64]** Legt die Endnummer des Pattern-Set Bereichs fest, den Sie exportieren wollen.

 **SELECT TYPE .............................. [Ableton Live Set, WAV File Only]** Zur Auswahl des Dateiformats zum Export. (→siehe «EXPORT AUDIO»)

#### **EXPORT CHAIN AUDIO**

Mit dieser Funktion können Sie – beginnend mit dem aktuellen Pattern – jedes Pattern aus einem mit den Parametern CHAIN TO und CHAIN REPAT erzeugten Songs oder einer entsprechenden Patternfolge als eigene Audiodatei exportieren. Die exportierten Dateien werden auf der Speicherkarte im Projektordner KORG/ electribe sampler/Chain\_From\_[Patternnummer] gespeichert.

- *TIPP:* Beim Exportieren wird jedes Pattern nur einmal gespeichert, ungeachtet der Einstellung des Parameters CHAIN REPEAT.
- *TIPP:* Dies ist auch dann der Fall, wenn mit dem Parameter CHAIN TO ein Endlosloop ausgewählt wurde. Beispiel: Wenn die Pattern 1→2→1→2→1... wiederholt werden, werden Pattern 1 und Pattern 2 jeweils einmal als kompletter Loop in eine eigene Audiodatei exportiert.
- **SELECT TYPE .............................. [Ableton Live Set, WAV File Only]** Zur Auswahl des Dateiformats zum Export. (→siehe «EXPORT AUDIO»)

#### **IMPORT SAMPLE**

Diese Funktion importiert eine WAV-Datei oder eine zuvor mit der EXPORT ALL SAMPLE-Funktion exportierte .e2sSample.all-Datei von der Speicherkarte.

*TIPP:* Von der EXPORT SAMPLE-Funktion des electribe samplers generierte WAV-Dateien beinhalten auch Bearbeitungsdaten, z.B. Informationen zum Time-Slice. Falls Sie das Sample mit einer Waveform-Editing-Software bearbeiten wollen, gehen diese Daten verloren und können auch beim Laden mittels IMPORT SAMPLE nicht wiederhergestellt werden.

#### **EXPORT SAMPLE**

Diese Funktion exportiert das aktuelle Sample als WAV-Datei auf die Speicherkarte.

#### **EXPORT ALL SAMPLE**

Diese Funktion exportiert alle Preset- und User-Samples als Einzeldatei KORG/electribe sampler/Sample/e2sSample.all auf die Speicherkarte. Diese exportierte Datei wird beim nächsten Einschalten automatisch geladen und stellt somit den Zustand der Samples nach dem letzten Export wieder her.

*TIPP:* Falls Sie EXPORT ALL SAMPLE nach dem Löschen von Samples ausführen, werden die Sampledaten des internen Speichers in defragmentierter Form in eine Datei exportiert. Wenn diese Datei beim nächsten Einschalten geladen wird, können Sie die verbleibende Samplezeit für User-Samples erhöhen.

*TIPP:* Es kann nur eine e2sSample.all-Datei im Ordner gespeichert werden. Falls Sie die e2sSample.all-Datei im angegebenen Ordner löschen oder eine andere Speicherkarte einlegen, auf der keine solche Datei vorhanden ist, werden die User-Samples beim Einschalten nicht geladen.

#### **CARD FORMAT**

Diese Funktion formatiert (initialisiert) die Speicherkarte und erzeugt die vom electribe sampler benötigten Ordner.

#### **FACTORY RESET**

Wiederherstellung der werksseitig vorgenommenen Einstellungen des electribe sampler.

#### **SOFTWARE UPDATE**

Update der Systemsoftware des electribe sampler. Laden Sie die Aktualisierung von der Korg-Website herunter und kopieren Sie sie mithilfe Ihres Computers in den vorgesehenen Ordner einer Speicherkarte. Setzen Sie anschließend die Speicherkarte in den electribe sampler ein und führen Sie diese Funktion aus.

### **8. EVENT REC/PLAY**

Hiermit können Sie eine Darbietung aufnehmen, die mehrere Pattern verwendet oder bei der Regler und Triggerpad bedient werden.

*TIPP:* Die EVENT REC/PLAY-Funktionen sind verfügbar, wenn als CLOCK MODE "Internal" ausgewählt ist.

#### **EVENT RECORDER**

Bei Aufnahmen mit dem Event Recorder werden die Daten im Ordner Korg/electribe sampler als e\_[Nummer].e2sev-Datei gespeichert.

*TIPP:* Es können maximal 100 solcher Dateien gespeichert werden.

#### **EVENT PLAYER**

#### **Open Player**

Zur Auswahl einer vom Event Recorder aufgenommen e2ev-Datei aus.

**Enter:** Start Play: Starten Sie die Wiedergabe mit der Enter-Taste.

### <span id="page-10-0"></span>**9. Anhang**

### **Liste der Alternativfunktionen**

In folgender Tabelle sind die Alternativfunktionen der Regler und Tasten bei gedrückter Shift-Taste aufgelistet.

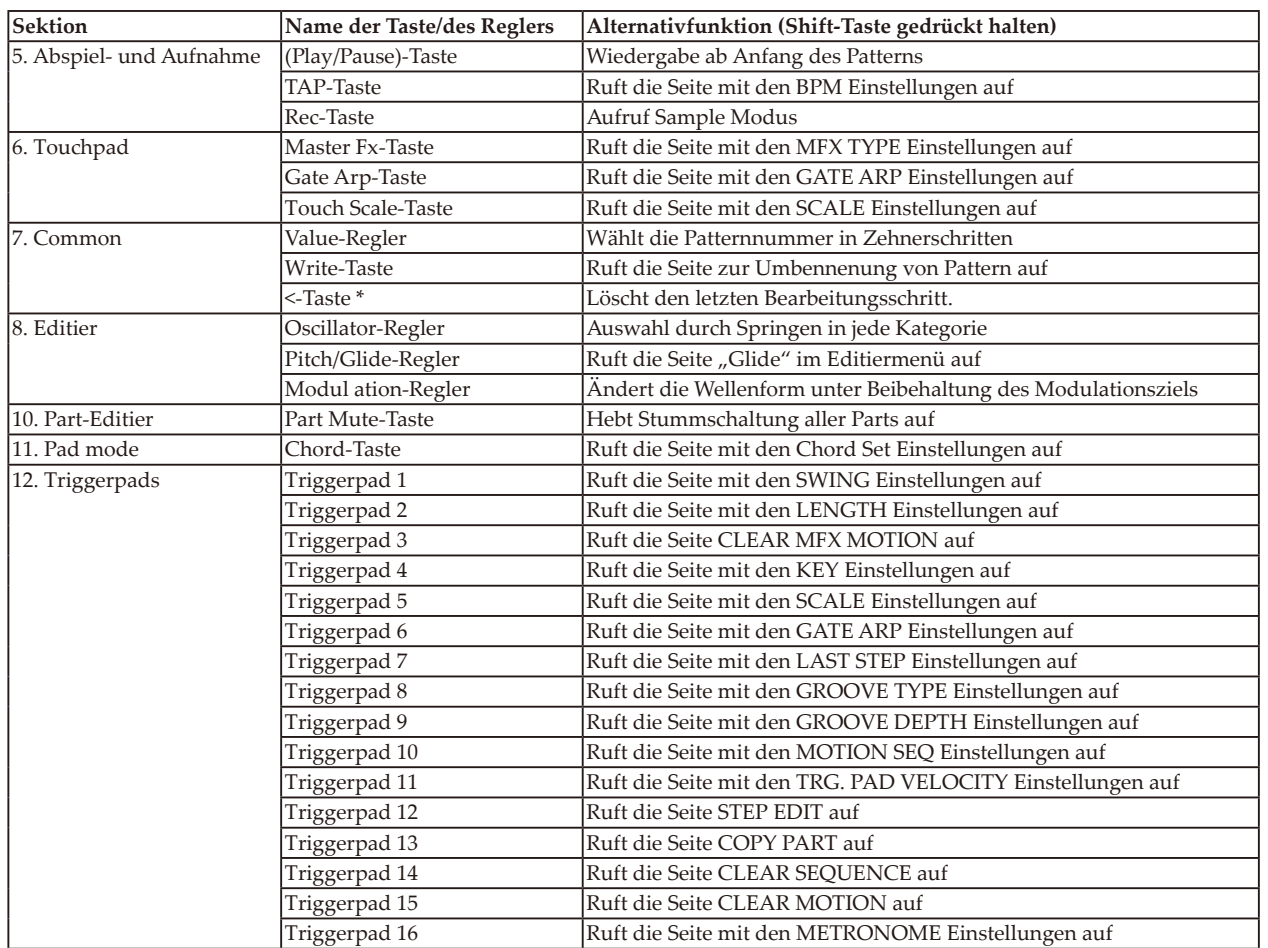

\*Unterstützt in System ver.2.00 und später

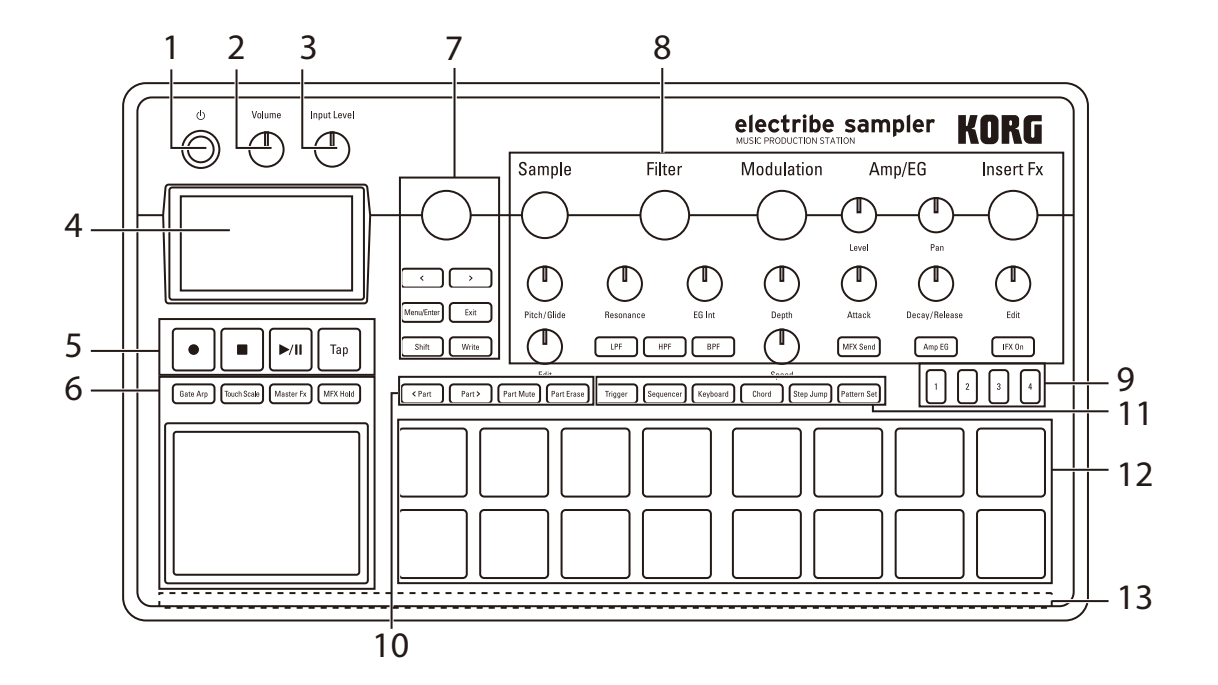

## <span id="page-11-0"></span>**OSC Type List**

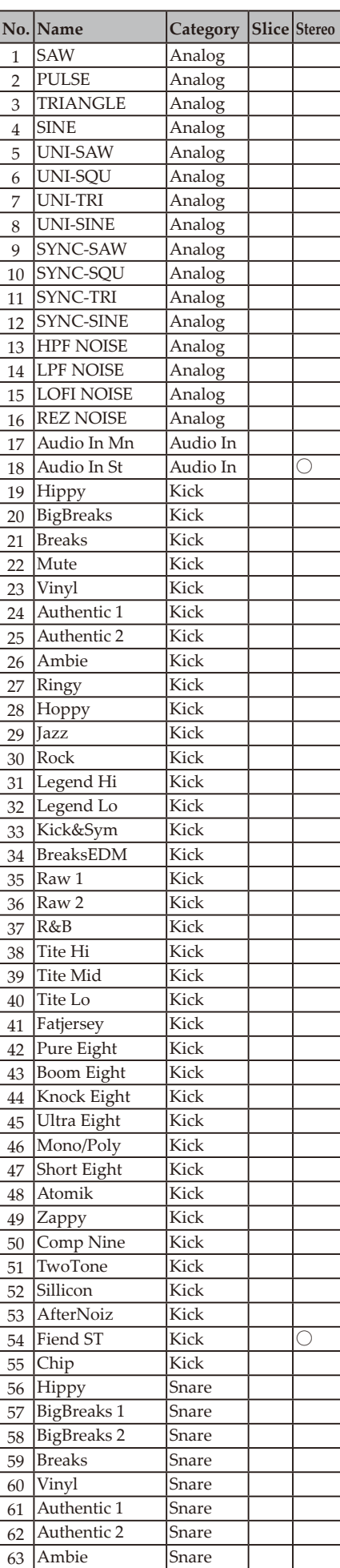

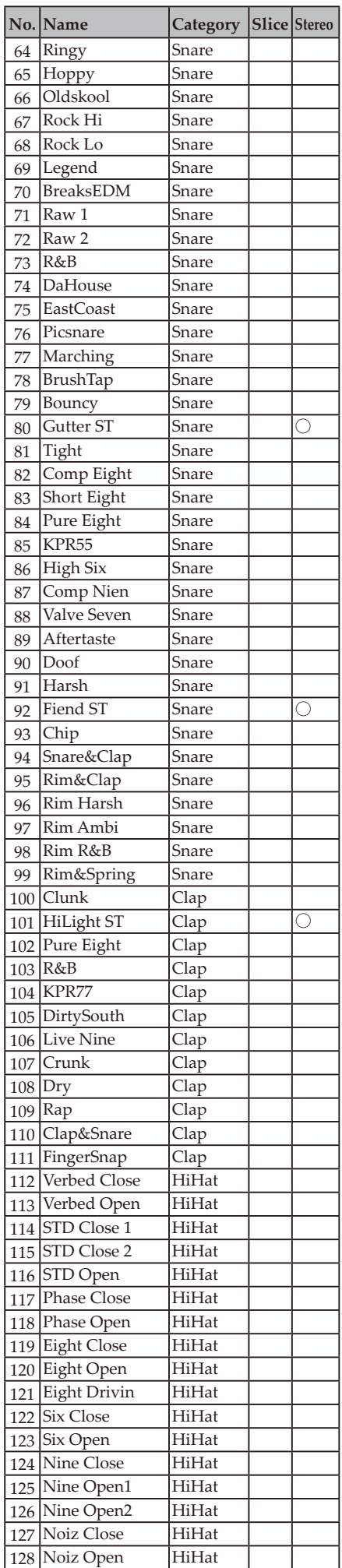

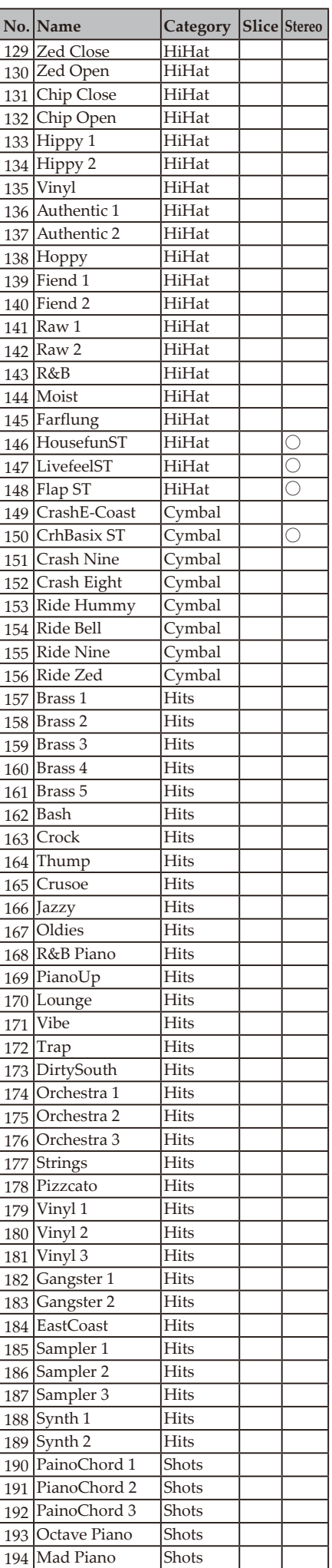

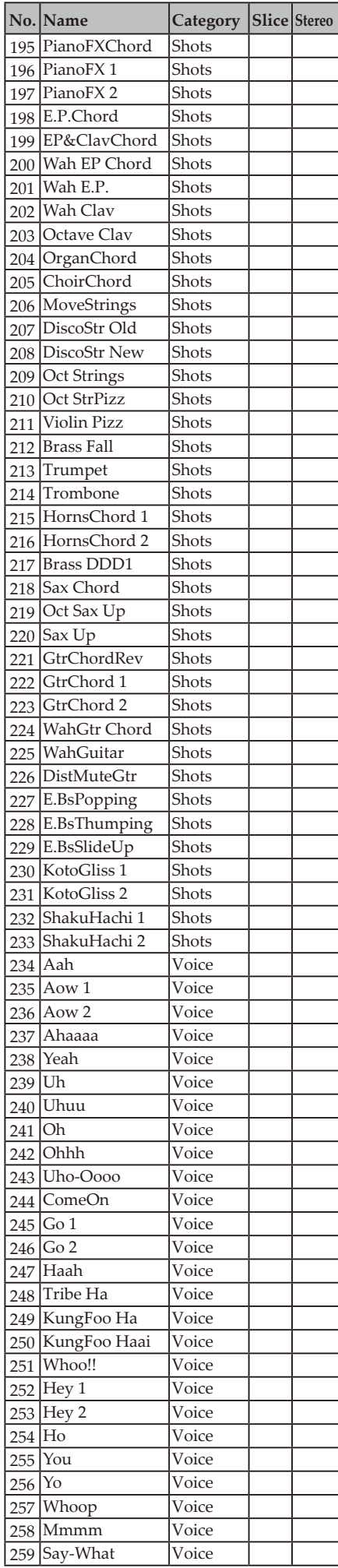

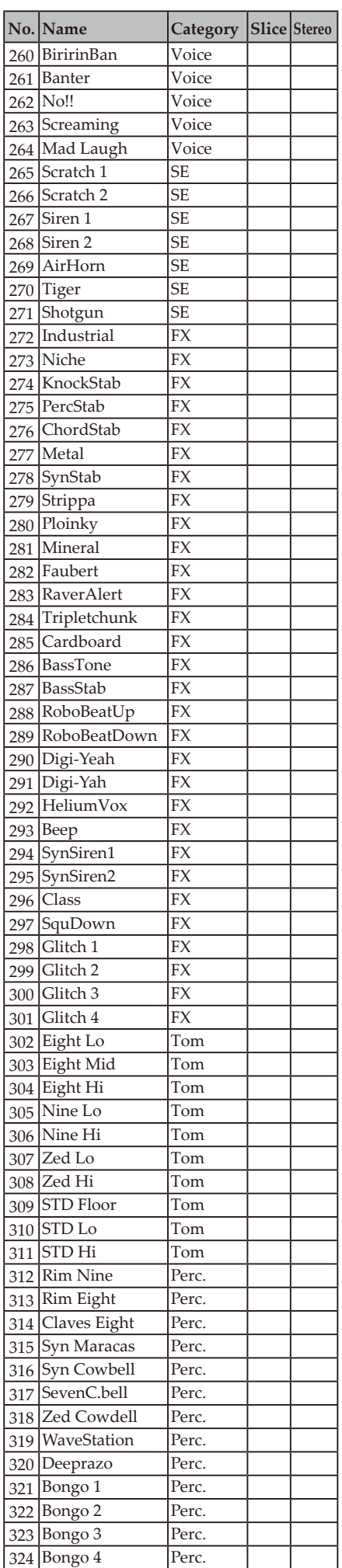

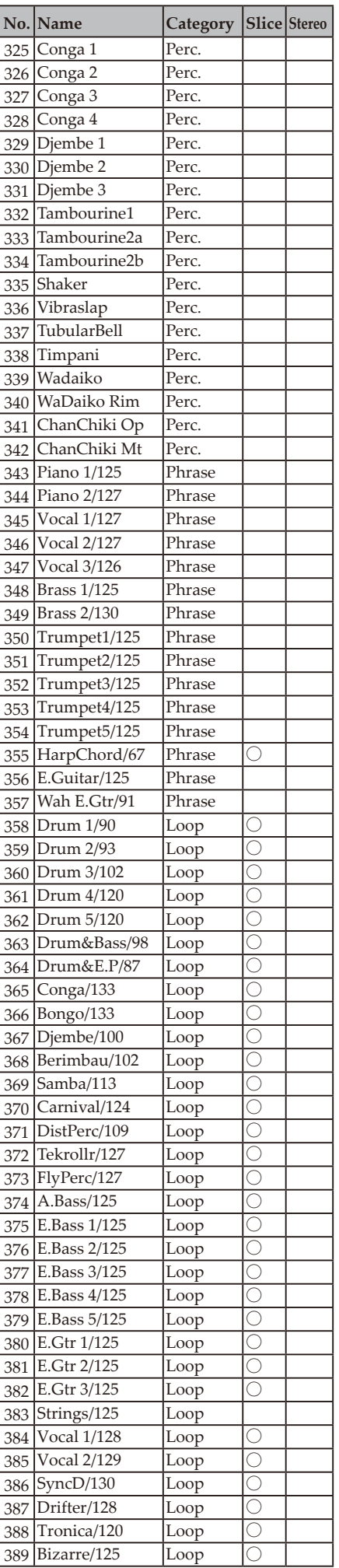

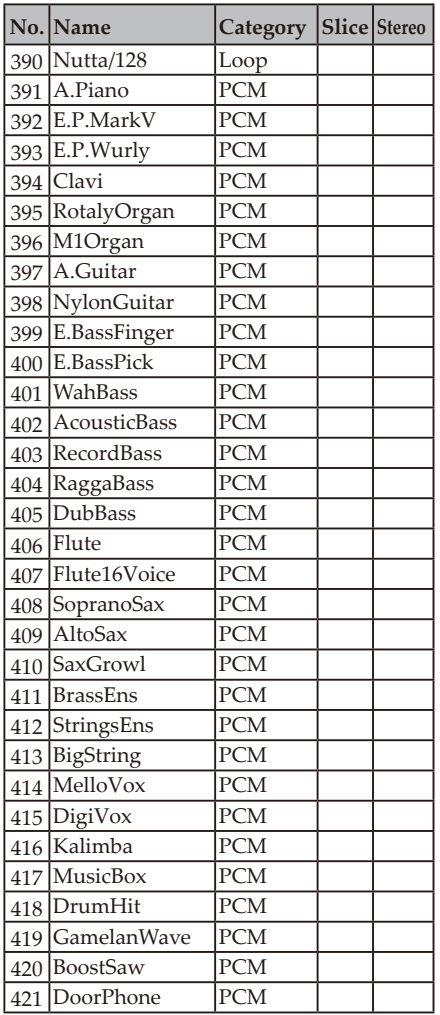

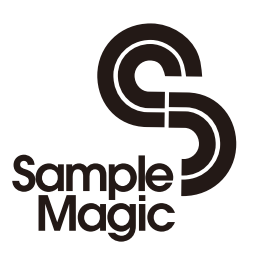

http://www.samplemagic.com/

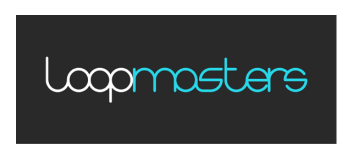

http://www.loopmasters.com/

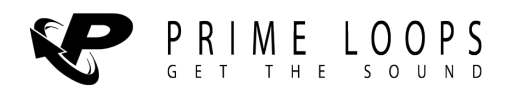

http://primeloops.com

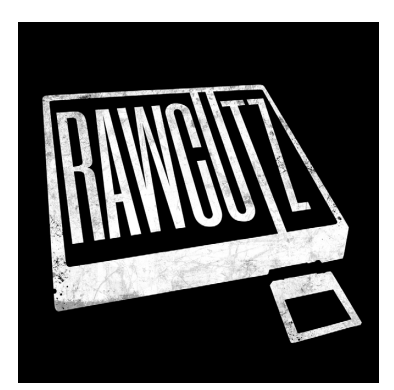

http://www.rawcutz.com/

### <span id="page-14-0"></span>**Modulation Type List**

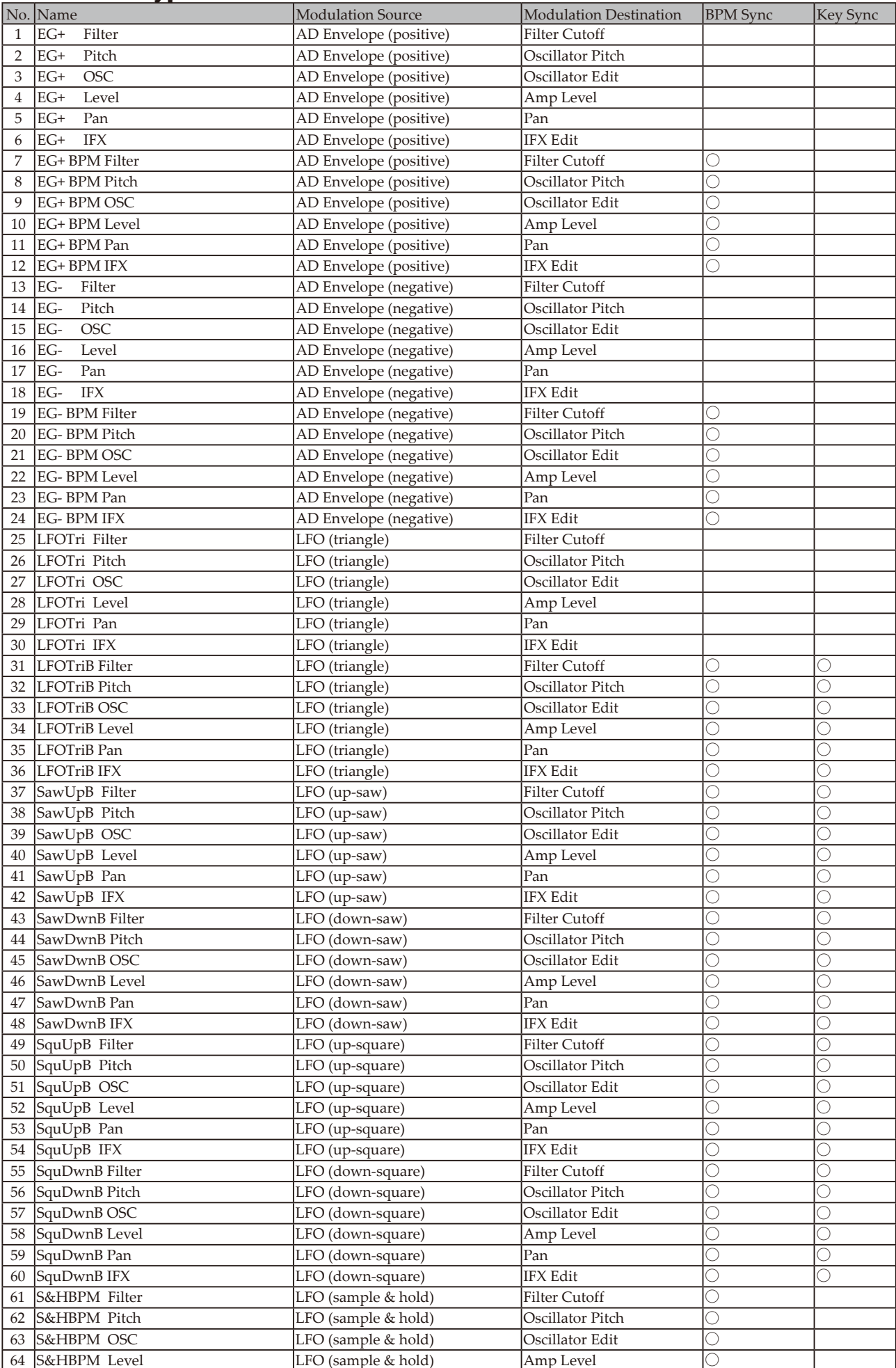

<span id="page-15-0"></span>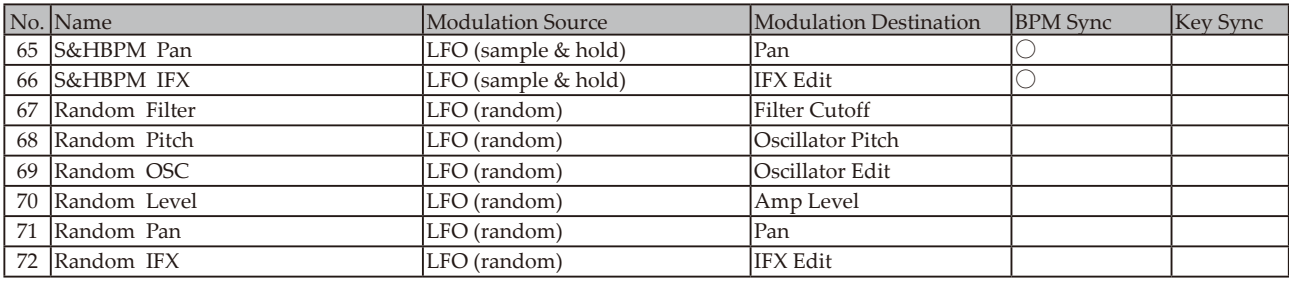

### **Filter Type List**

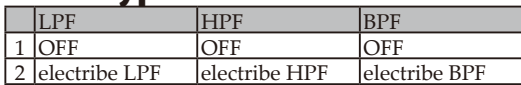

### **Scale List**

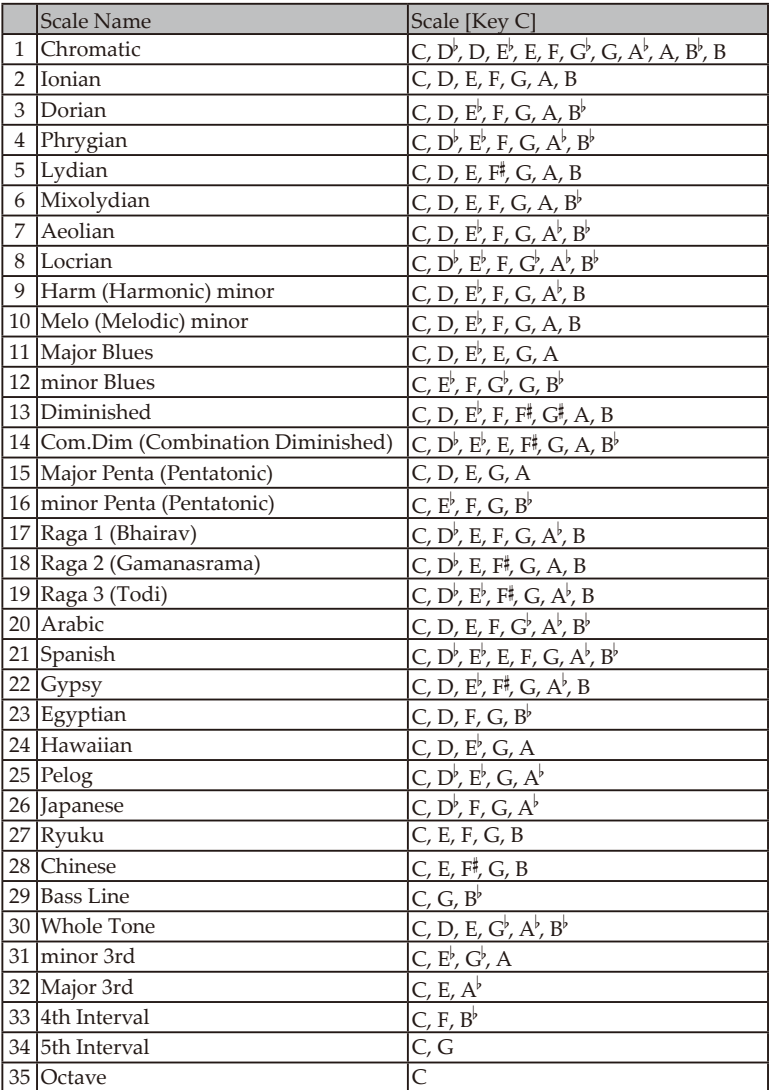

## <span id="page-16-0"></span>**MFX Type List**

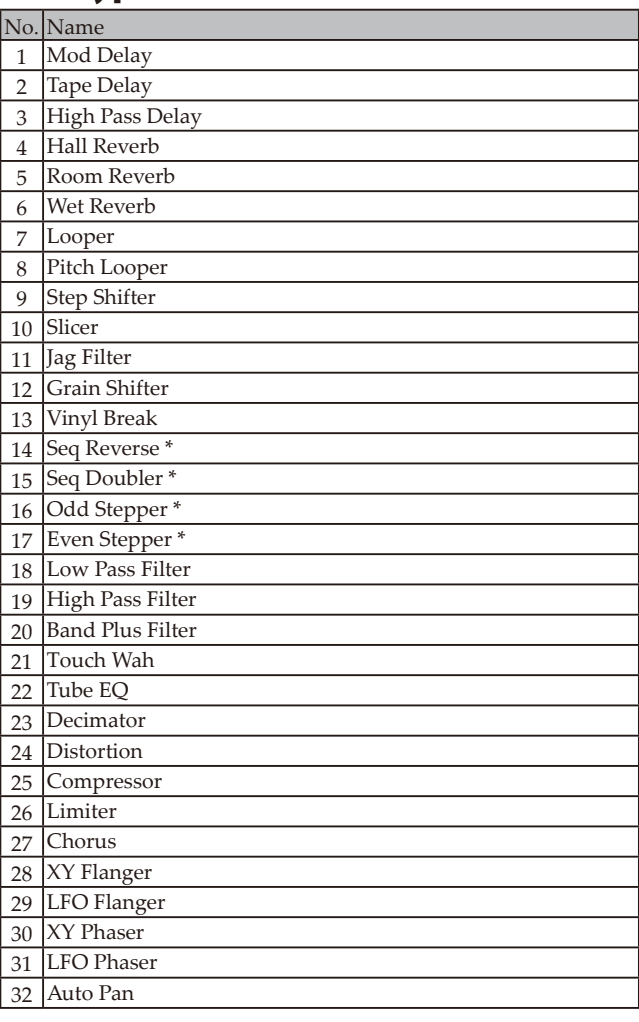

\* Motion Sequence nicht verfügbar.

### **IFX Type List**

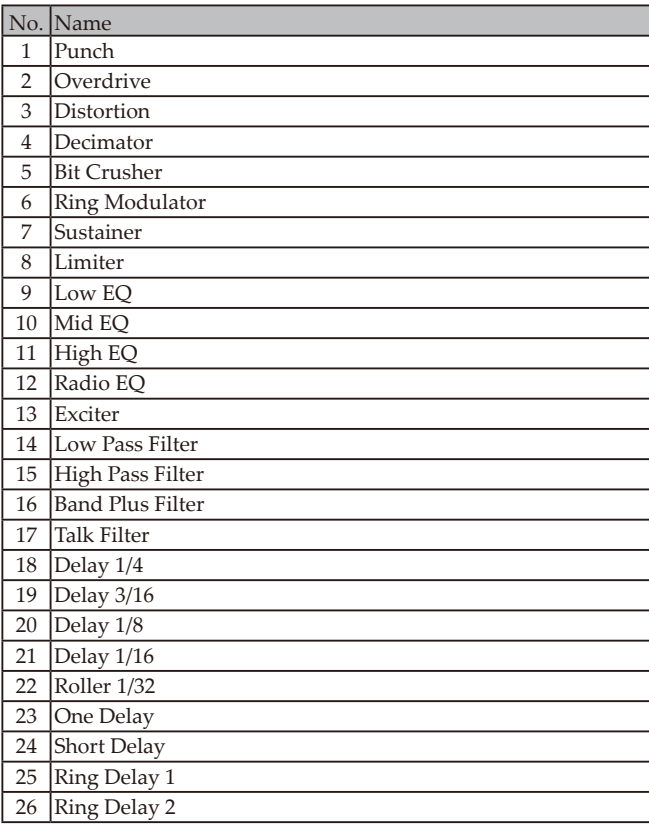

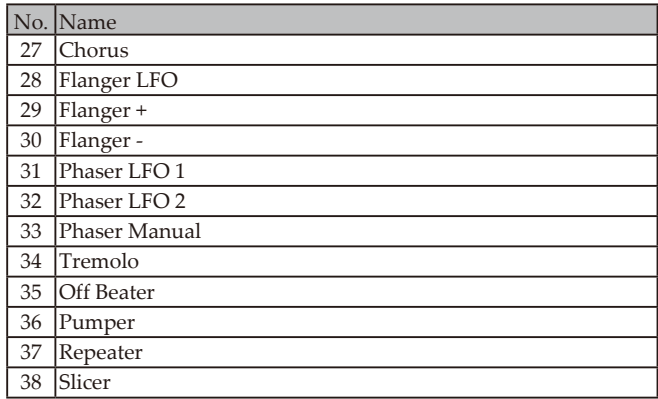

## **Groove Type List**

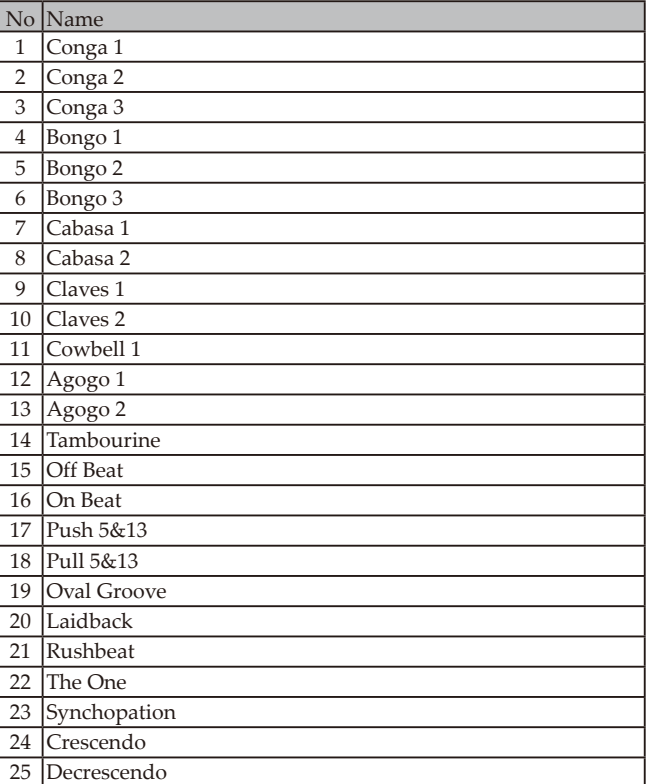

### <span id="page-17-0"></span>**Pattern List**

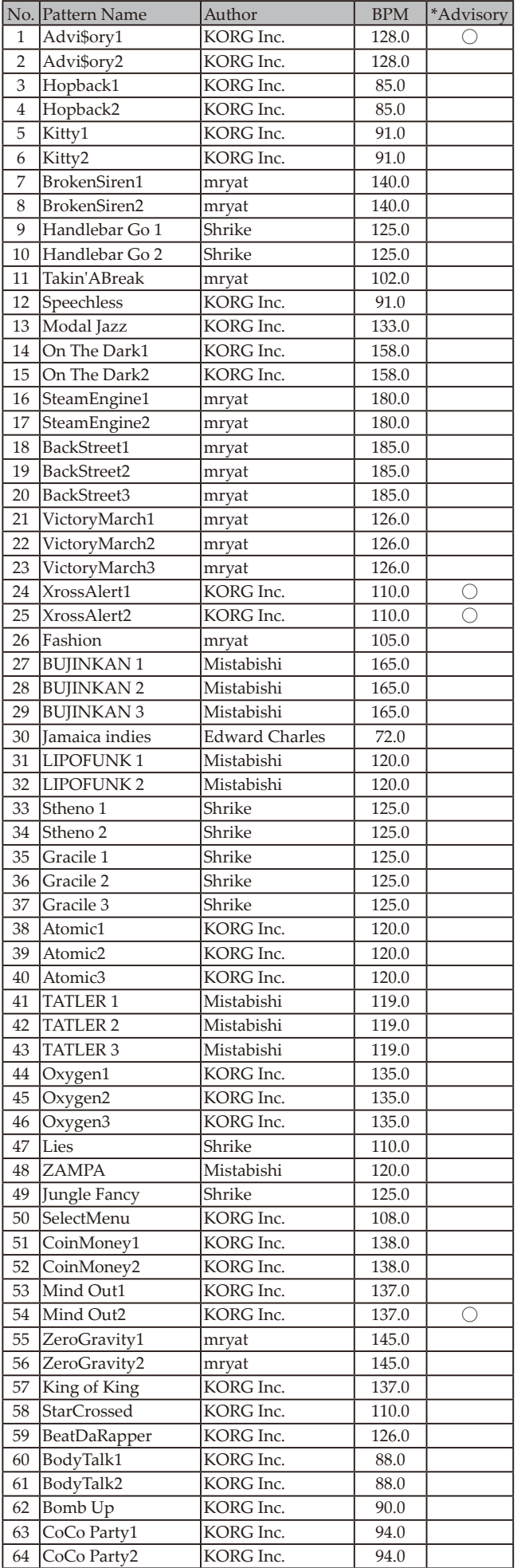

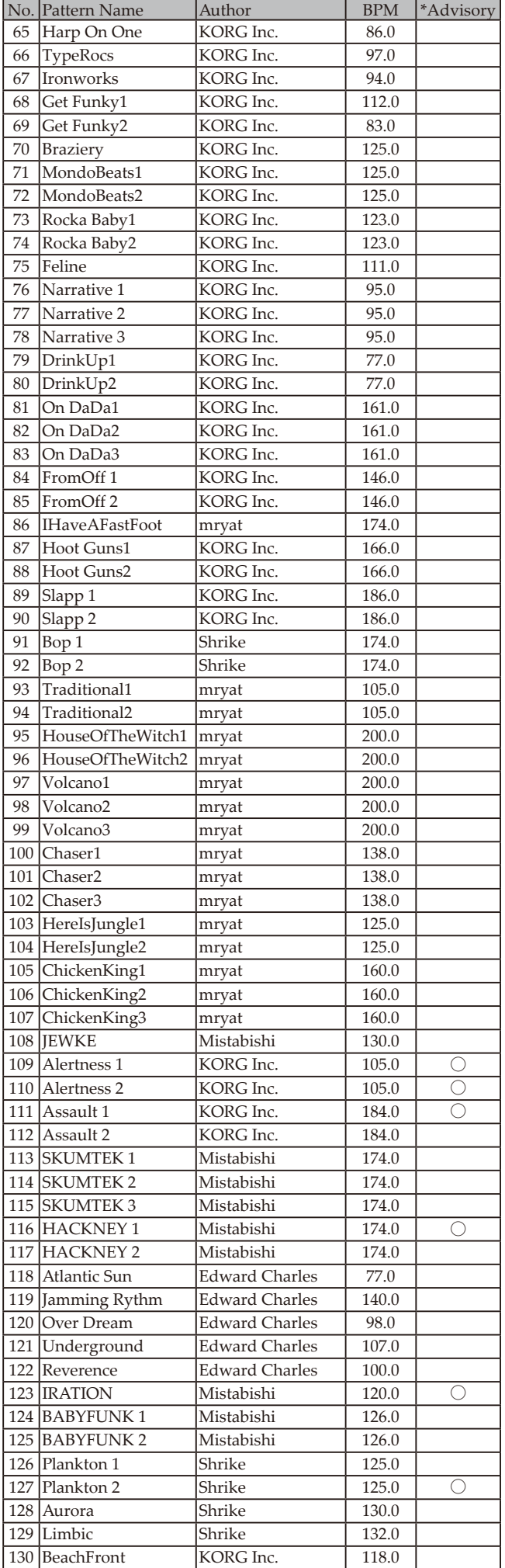

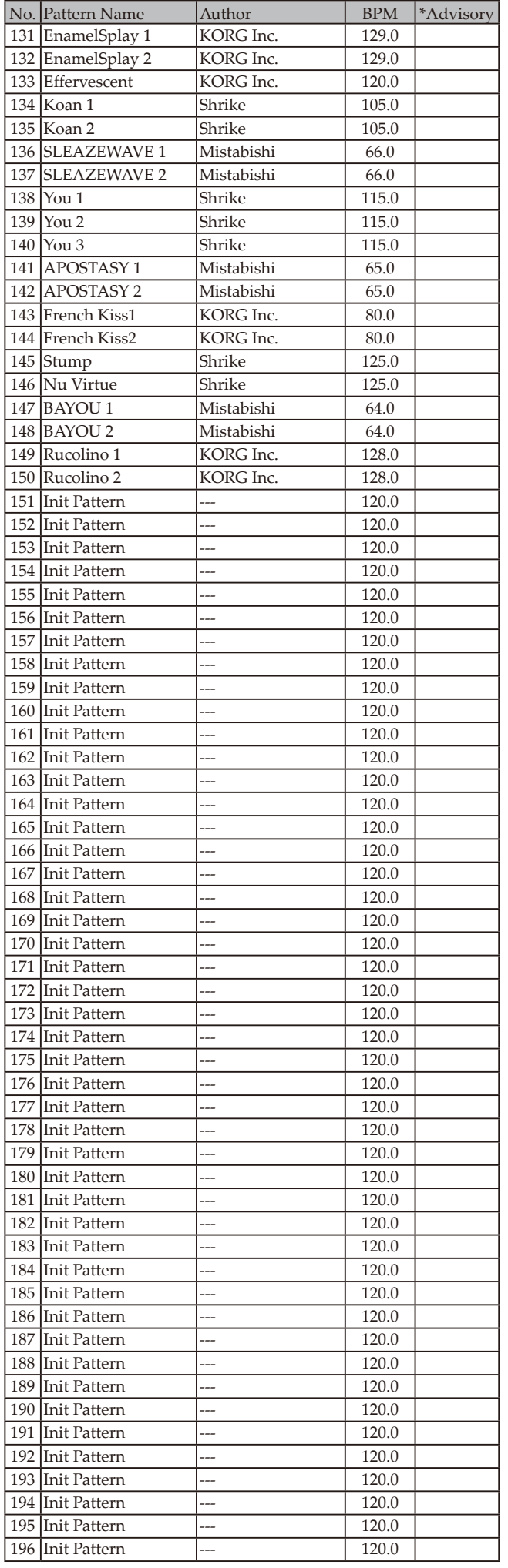

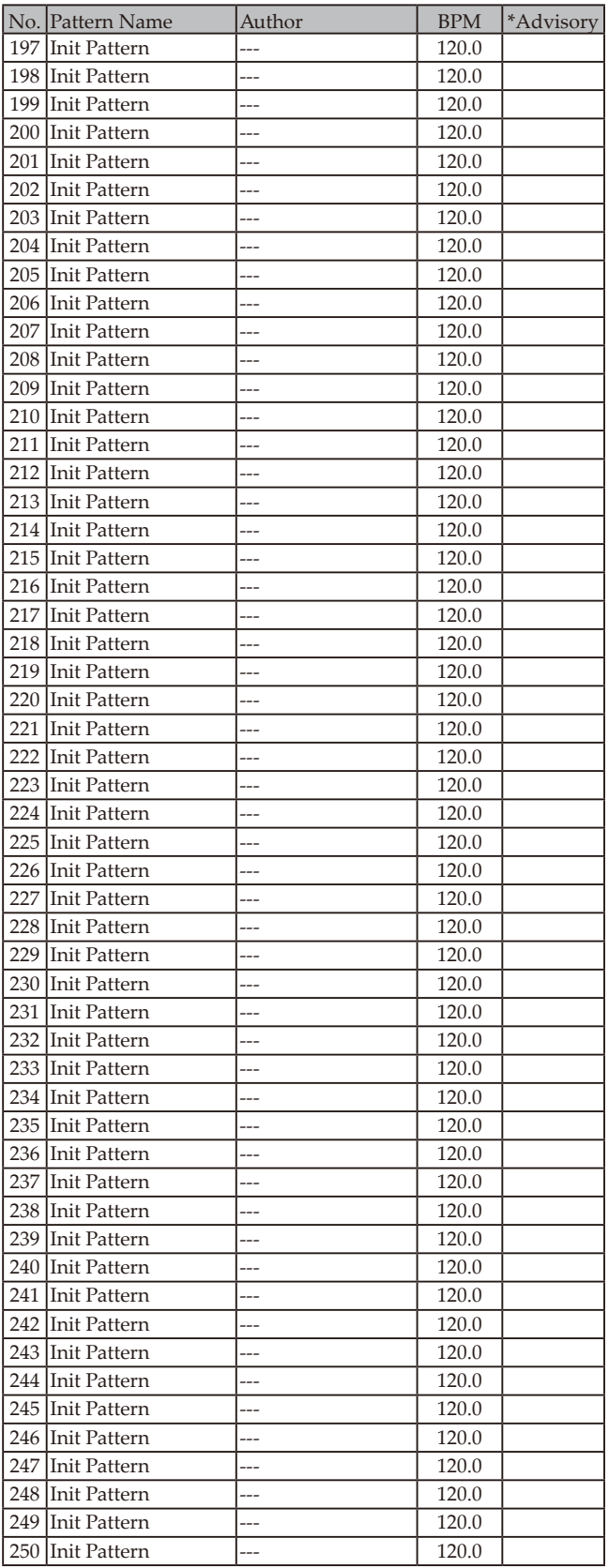

\*Advisory (Hinweis): Diese Pattern enthalten Schüsse, Schreie, Alarme, Polizeisirenen usw.

All Patterns —© 2015 KORG INC. All rights reserved.

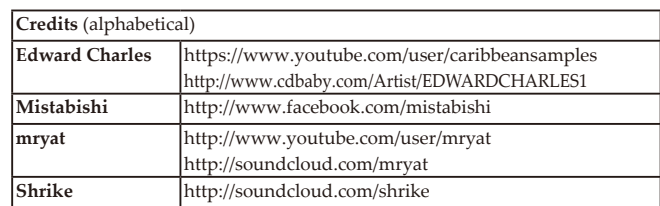

## **KORG INC.**

4015-2 Yanokuchi, Inagi-City, Tokyo 206-0812 JAPAN © 2015 KORG INC.